## **Microsoft Outlook 365** Upute za instalaciju na android mobitel

1. U Google Play preuzmite i instalirajte aplikaciju "Microsoft Outlook"

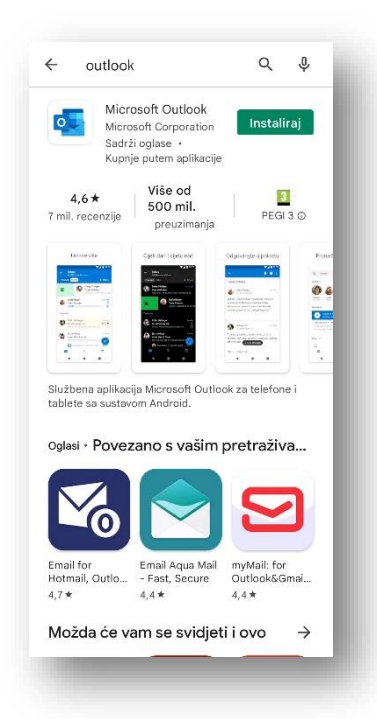

2. Pokrenite aplikaciju Outlook i odaberite "DODAJTE RAČUN"

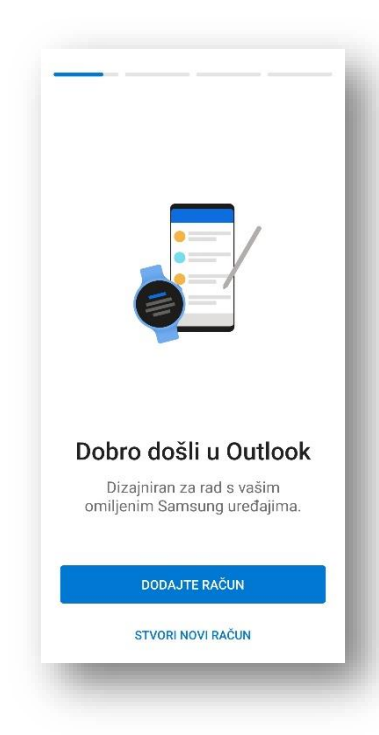

## 3. Unesite svoju punu adresu e-pošte (pr. ime.prezime@mefst.hr) i kliknite na NASTAVI.

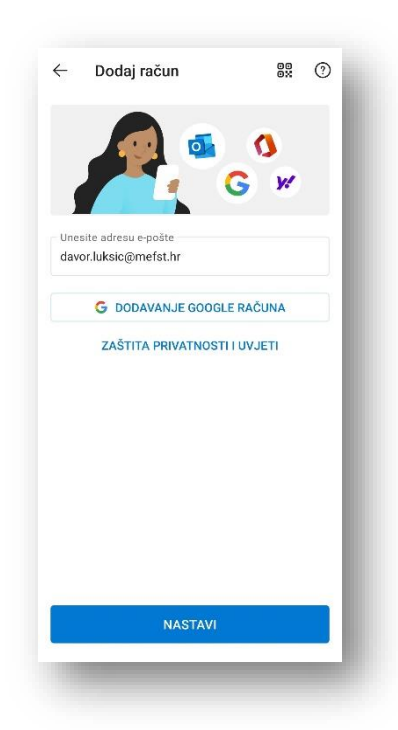

## 4.

Otvorit će se prozor za prijavu putem AAI@EduHr, gdje unosite svoje AAI@EduHr korisničke podatke (korisnička oznaka i zaporka).

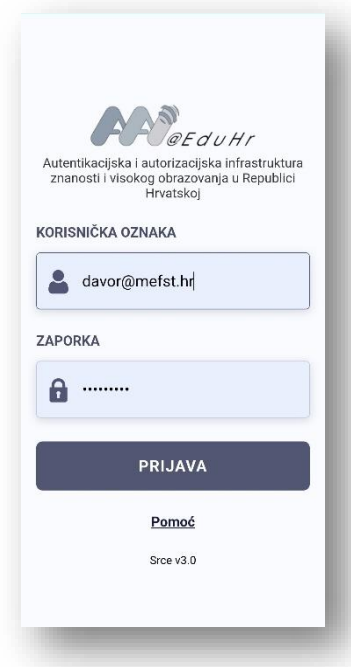

5. Time je završena instalacija i konfiguracija programa Microsoft Outlook.